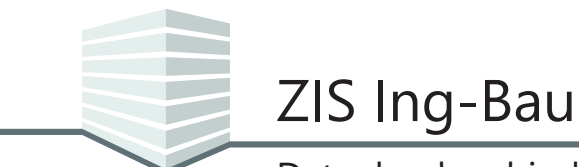

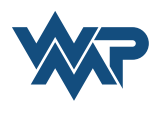

Wir weisen Sie darauf hin, dass die Funktionen die in diesem Tutorial erklärt werden, eine vorausgehende Einrichtung einer MSSQL - Server Datenbank benötigen, die es Ihnen erlaubt einen Datenbestand mit mehreren Benutzern gleichzeitig zu pflegen. (siehe Tutorial *[Einrichtung einer MSSQL - Netzwerkdatenbank](https://zisingbau.de/Dokumente/ZIS_Ing-Bau_Tutorial_Einrichtung_MSSQL_Netzwerkdatenbank.pdf)*)

### **Anmeldung an der Datenbank**

Beim Starten von *ZIS Ing-Bau*, werden Sie aufgefordert die Datenbank zu wählen, mit der Sie sich verbinden möchten. Alternativ können Sie eine neue Verbindung eingeben oder ändern. Die eingetragene Verbindung kann hier als Standardverbindung definiert werden. Mit einem Klick auf **Weiter verbindet sich ZIS Ing-Bau mit der ausgewählten Datenbank.** 

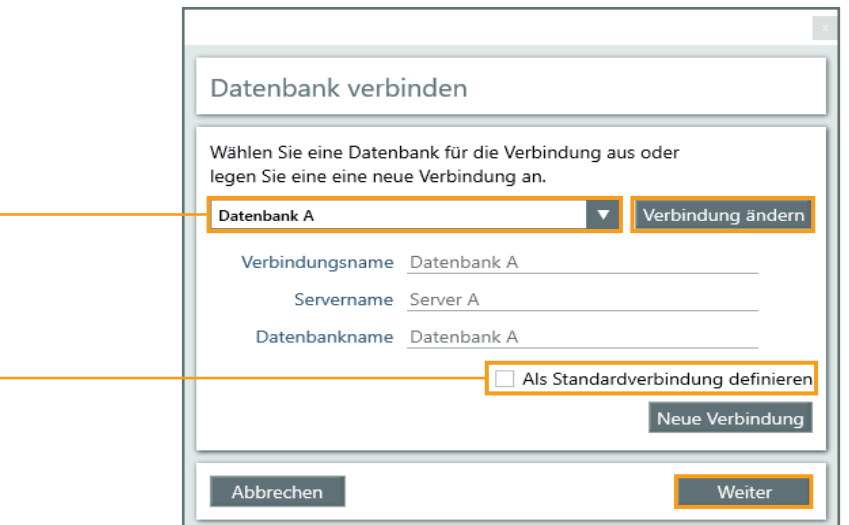

Sie werden aufgefordert, Ihre Anmeldedaten zur Verbindung mit einer Datenbank anzugeben. Sie müssen bei der ersten Verbindung ein Kennwort festlegen.

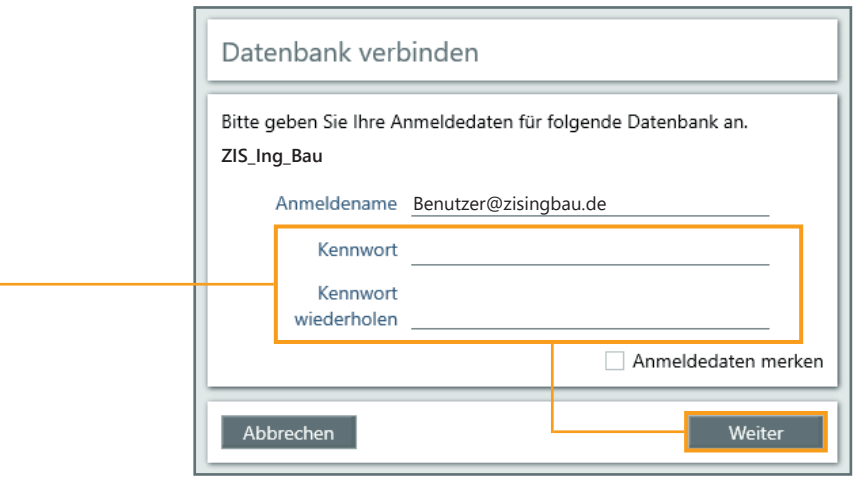

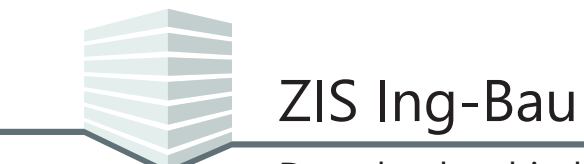

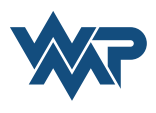

Wurden Sie noch nicht als Benutzer hinterlegt, senden Sie eine Anfrage zur Eintragung als Nutzer. Die Eingabe des Kennworts istr hierbei erforderlich.

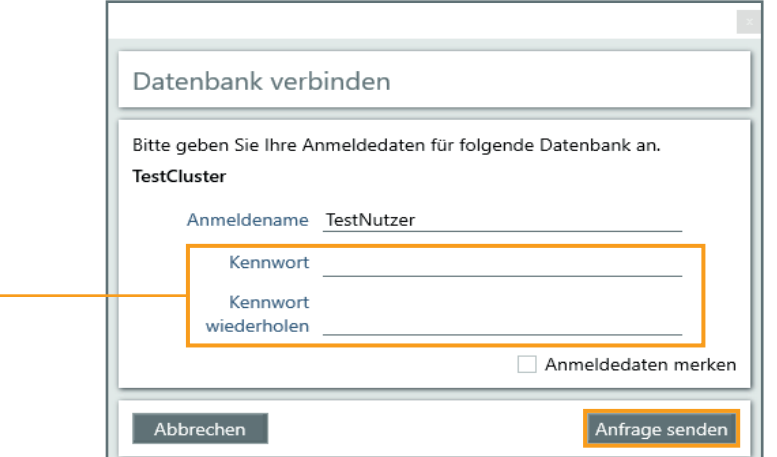

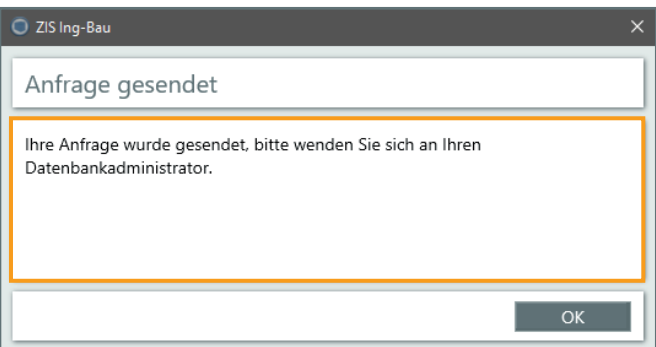

Der Administrator der Datenbank kann Ihnen innerhalb von *ZIS Ing-Bau* in der Benutzerverwaltung, Rechte zuweisen.

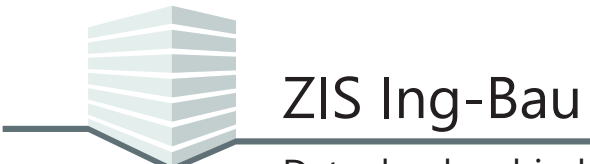

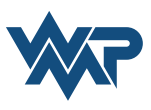

## **Datenbankeinstellungen in** *ZIS Ing-Bau*

Sie finden die *Datenbankeinstellungen* in den Programmeinstellungen von *ZIS Ing-Bau* unter dem Punkt $\boxed{\mathbf{0}}$  Benutzereinstellungen.

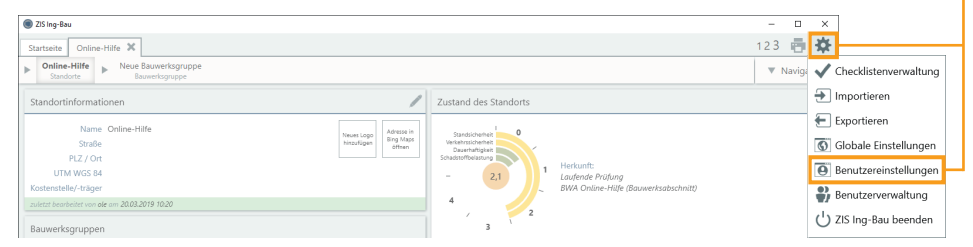

Navigieren Sie in den Benutzereinstellungen zum Reiter *Datenbankeinstellungen*.

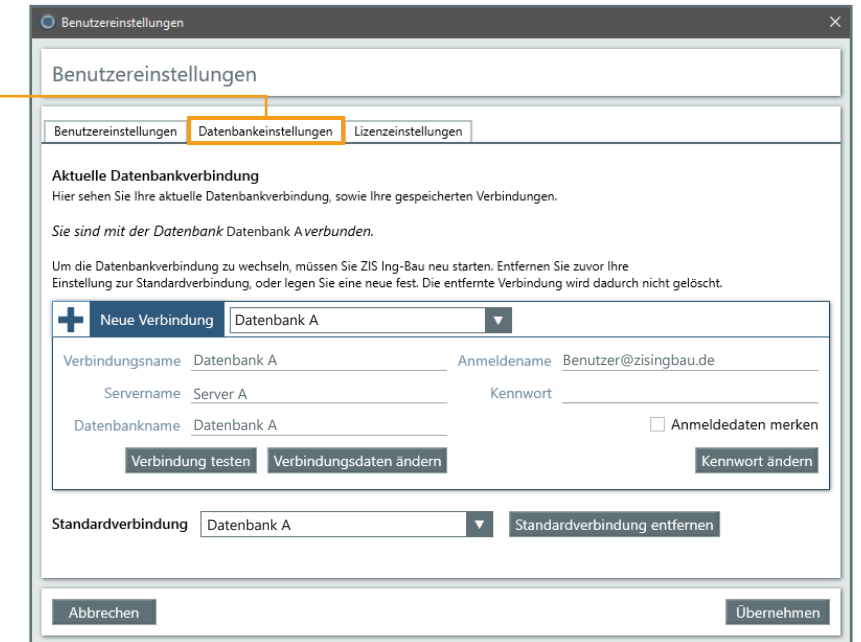

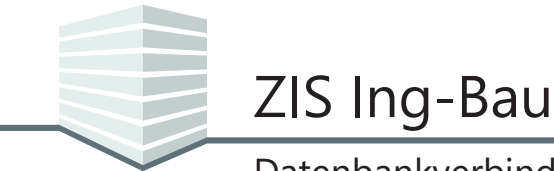

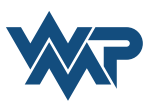

### **Übersicht der Maske Datenbankeinstellungen**

Die Maske Datenbankeinstellungen ist in drei Bereiche unterteilt.

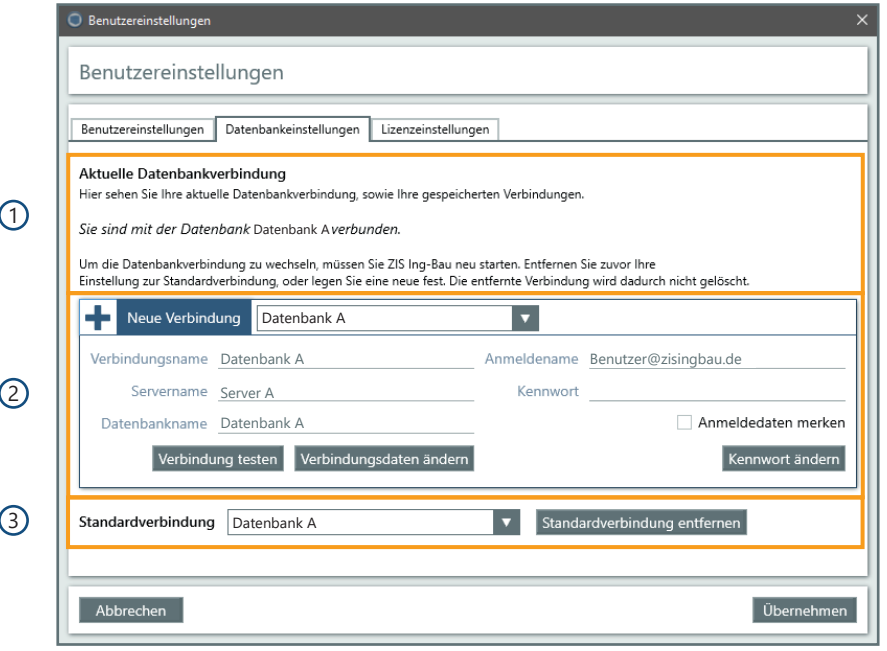

- Der Bereich **Aktuelle Datenbankverbindung** informiert Sie über Ihre aktuell 1 bestehende Datenbankverbindung und darüber was Sie beim Wechsel auf eine andere Datenbank beachten müssen.
- 2) In diesem Bereich werden Ihnen Verbindungs-, Server-, Datenbank- sowie Ihr Anmeldenamen zur aktuellen Verbindung angezeigt.

Sie haben hier die Möglichkeit eine neue Verbindung anzugeben, eine andere, bereits eingerichtete Verbindung zu ändern, die angezeigte Verbindung zu testen und die Verbindungsdaten oder das Kennwort einer aktiven Datenbank zu ändern.

Der Bereich **Standardverbindung** zeigt Ihnen die Datenbankverbindung die 3bei jedem Start von *ZIS Ing-Bau* auf Ihrem Rechner geladen wird. Sie können hier die Standardverbindung entfernen oder eine bereits bestehende Verbindung auswählen, die beim Start geladen wird.

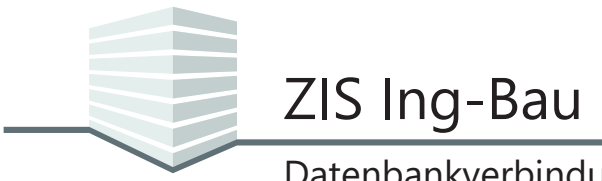

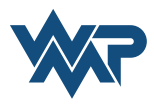

#### **Verbindungen eintragen und ändern**

Sie können neue Datenbankverbindungen eintragen und Bestehende ändern. Um eine neue Verbindung einzutragen, klicken Sie auf + Neue Verbindung. Zum Ändern einer Verbindung wählen Sie diese zuerst über das Drop-Down Menü aus und klicken dann auf Verbindungsdaten ändern.

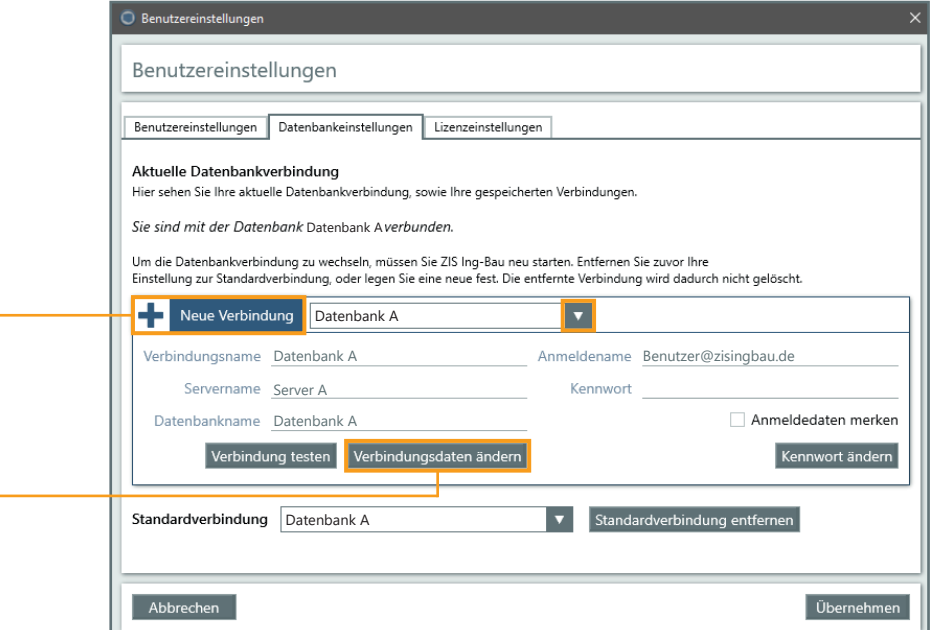

Geben Sie nun die Verbindungsdaten an. Über verbindung testen können Sie vorab testen ob sich eine Verbindung zur gewünschten Datenbank herstellen lässt. Speichern mit Klick auf **Espeichern 1. Der Vorgang lässt sich über** Abbrechen ohne Speichern beenden.

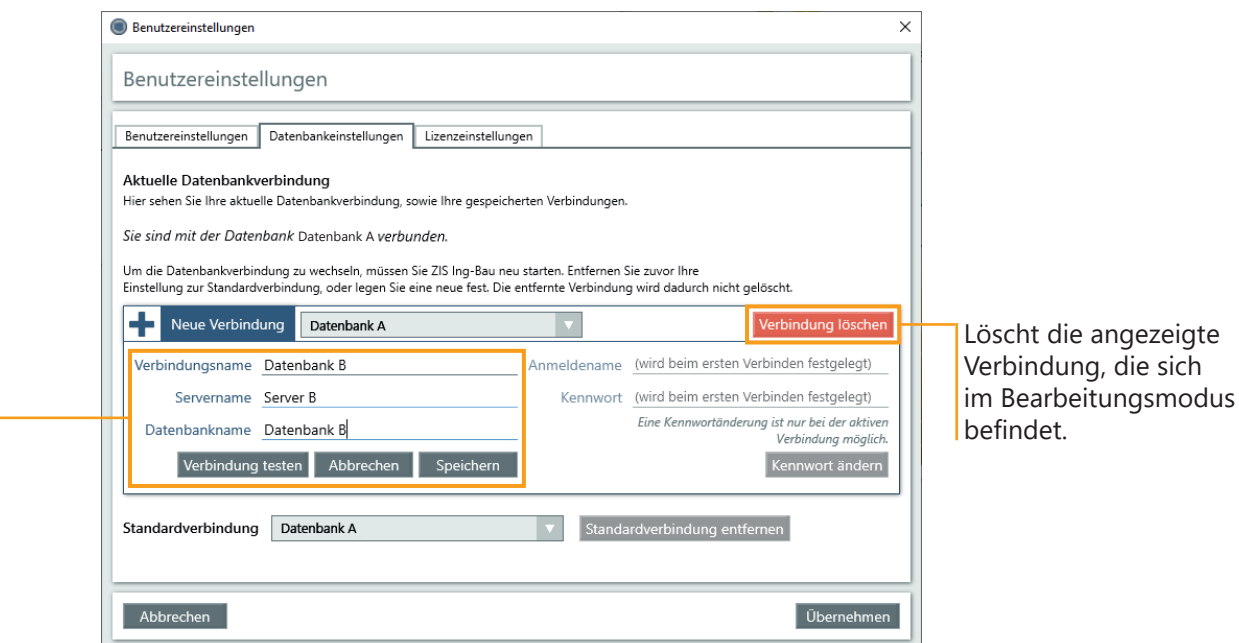

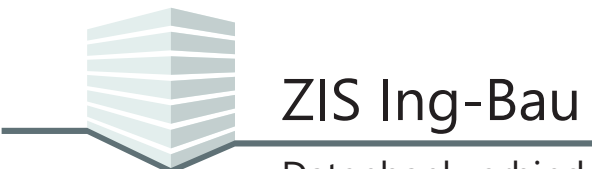

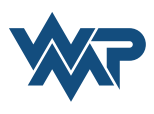

### **Kennwort der aktiven Verbindung ändern**

Wenn es sich um die aktive Verbindung handelt, können Sie ein neues Kennwort mit einem Klick auf Kennwort ändern festlegen.

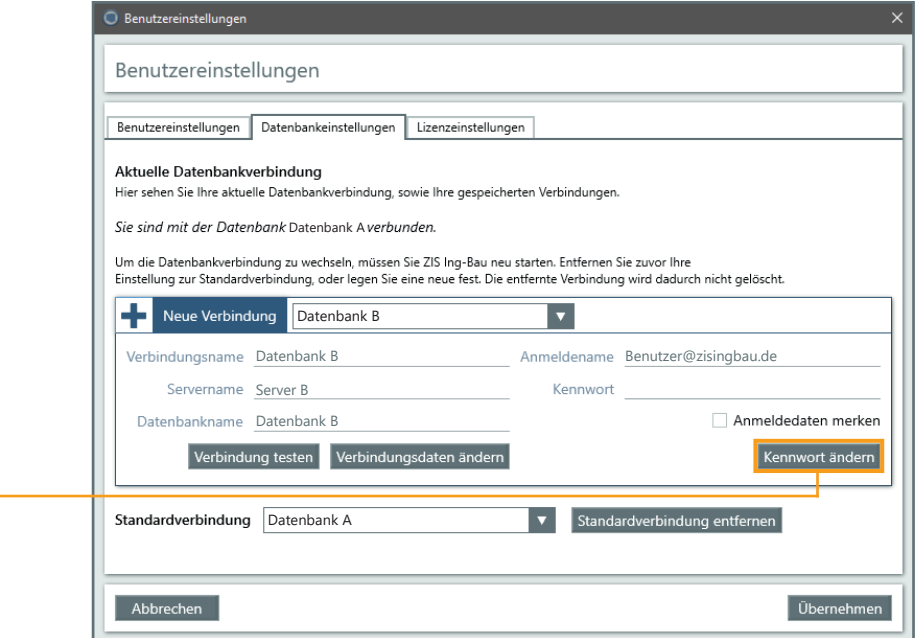

Ändern Sie im nächsten Fenster das Kennwort. Dazu müssen Sie Ihr aktuelles Kennwort erneut eingeben.

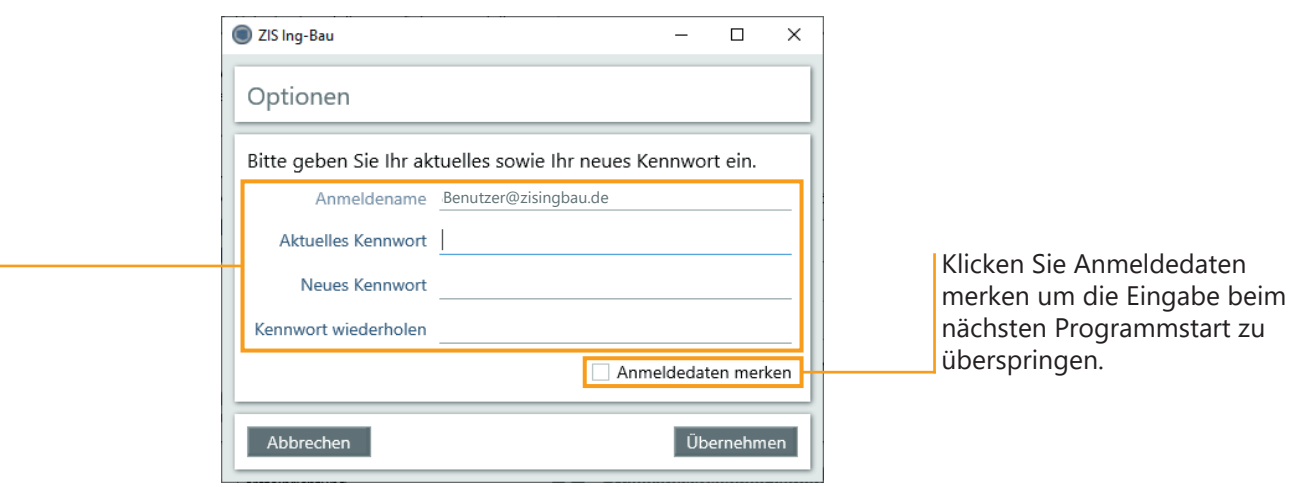

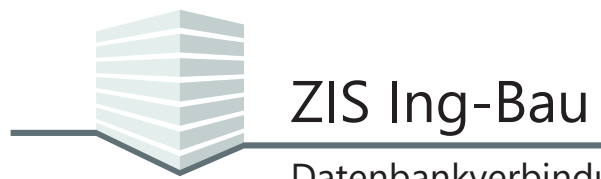

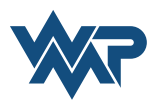

### **Standardverbindung ändern**

Die Standardverbindung gibt an, mit welcher Datenbank sich *ZIS Ing-Bau* beim Start des Programm verbindet. Wählen Sie die gewünschte Standardverbindung über das Drop-Down Menü v aus. Nach der Auswahl bestätigen Sie mit Deenehmen . Um den Wechsel auf die gewählte Datenbank zu vollziehen, **muss** *ZIS Ing-Bau* **neu gestartet werden**.

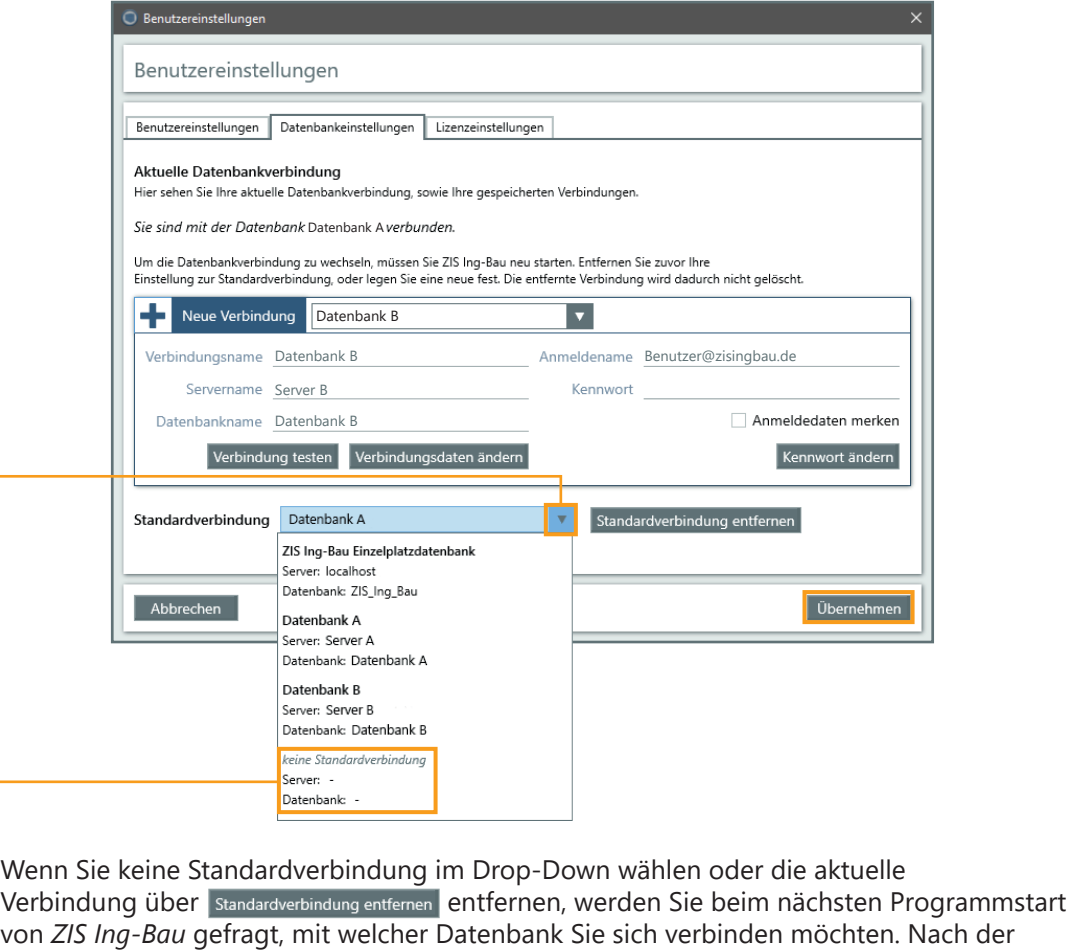

Auswahl können Sie die gewählte Datenbank hier auch als Standardverbindung definieren.

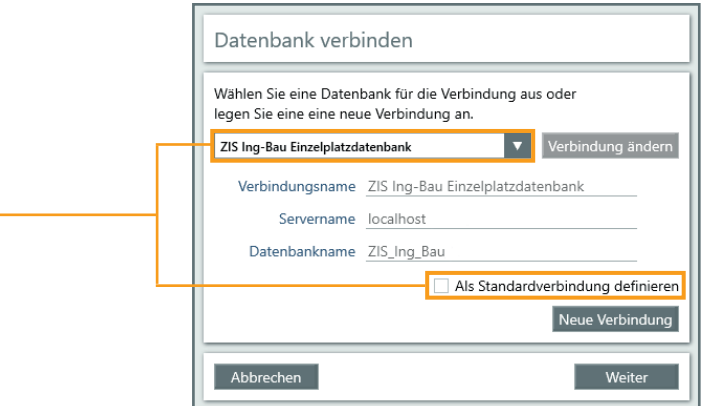

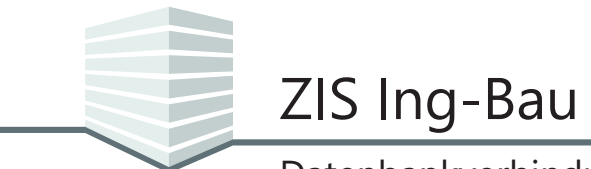

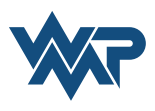

### **Benutzerverwaltung**

Sie finden die *Benutzerverwaltung* in den Programmeinstellungen von *ZIS Ing-Bau* unter dem Punkt . Benutzerverwaltung.

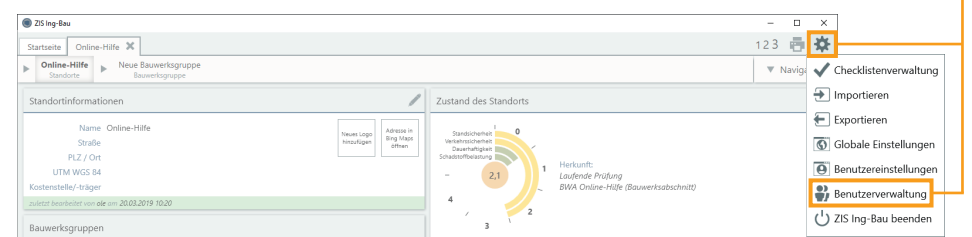

### **Übersicht der Maske Benutzerverwaltung**

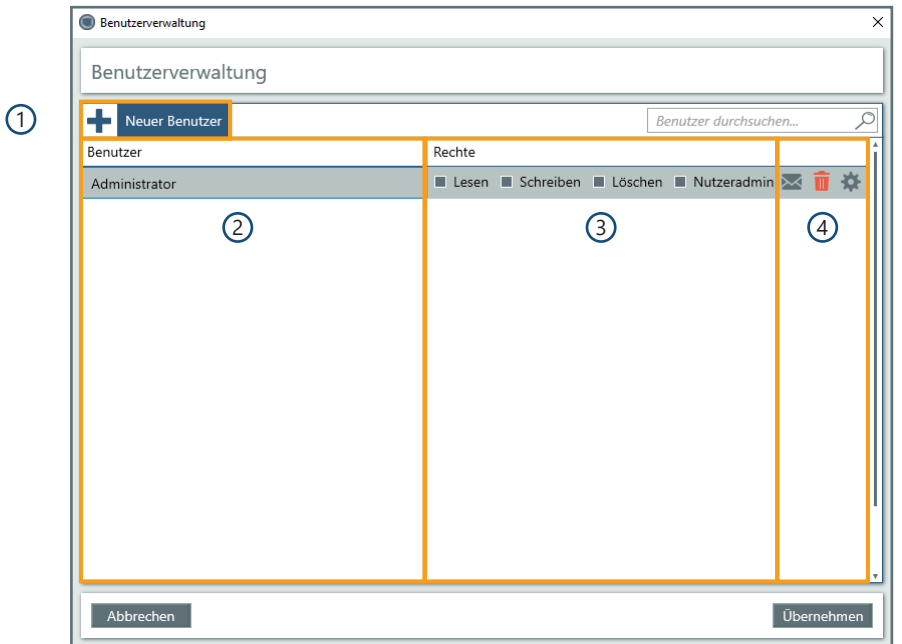

- 1 Hinzufügen neuer Benutzer.
- 2 Die Liste der hinzugefügten Benutzer.
- 3 In diesem Bereich lassen sich jedem Benutzer individuelle Rechte zuweisen
- 4 Hier lassen sich eingeladene Benutzer über den Datenbankzugriff per Mail benachrichtigen, Benutzer können aus der Liste entfernt werden und über die Einstellungen können spezielle Rechte zugewiesen und Kennwörter zurückgesetzt werden.

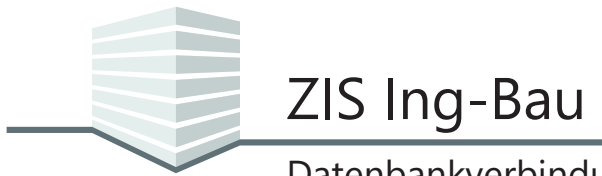

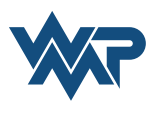

## **Benutzer hinzufügen**

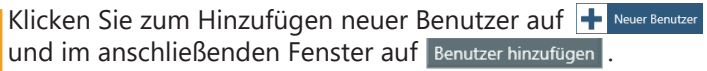

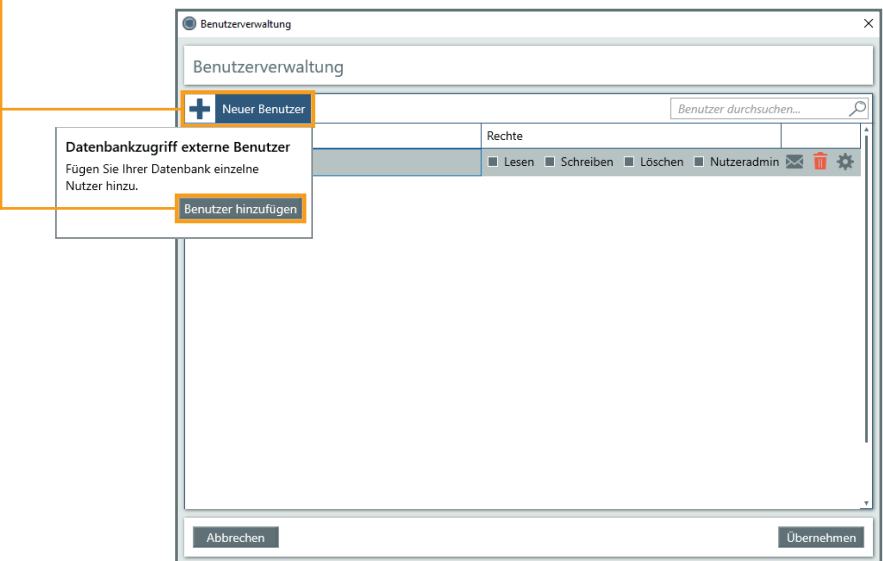

Wir empfehlen, als Benutzernamen die E-Mail Adressen zu verwenden, die mit den entsprechenden *ZIS Ing-Bau* Konten verknüpft sind. Klicken Sie nach Eingabe der Benutzernamen auf Hinzufügen.

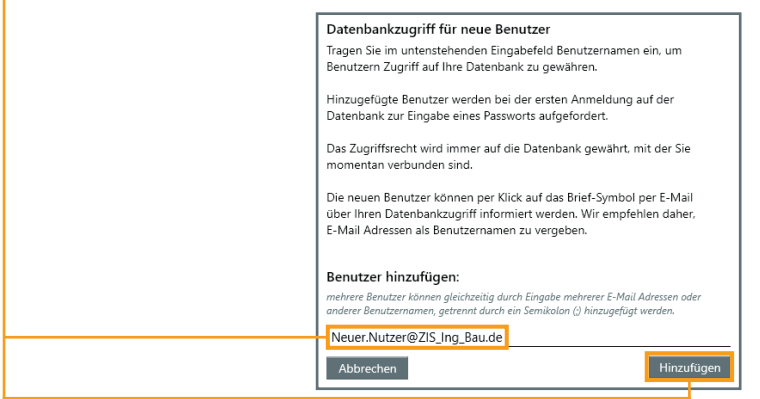

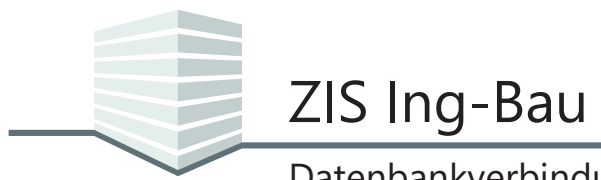

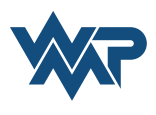

Datenbankupdate durchführer

## Datenbankverbindungen und Datenbankbenutzer

#### **Benutzerrechte verwalten**

Hinzugefügte Benutzer tauchen nun in der Benutzerverwaltung auf und können mit einem Klick auf per E-Mail über den Datenbankzugriff informiert werden. Vergeben Sie die entsprechenden Benutzerrechte. Außerdem können Benutzer hier entfernt und Kennwörter bei Bedarf zurückgesetzt werden.

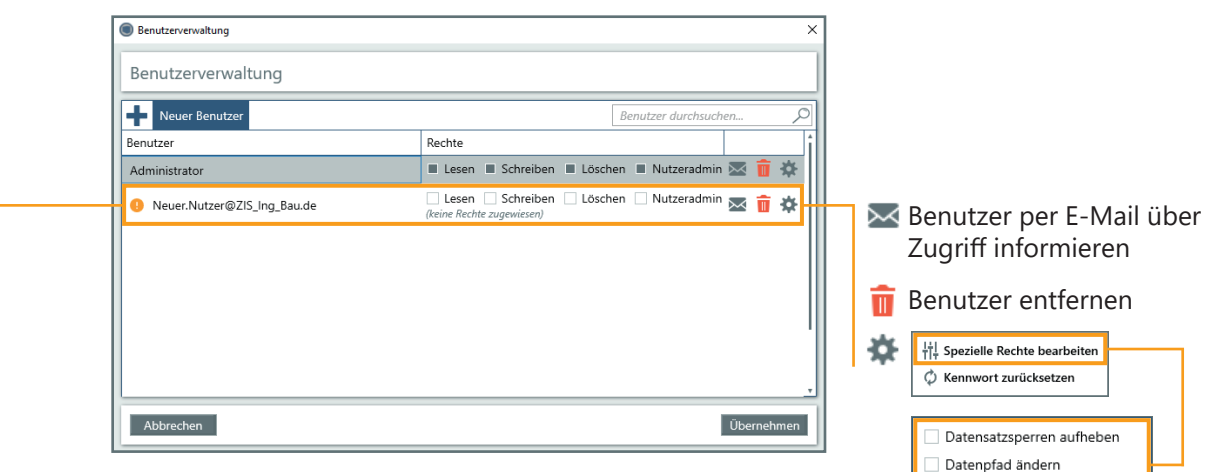

#### **Benutzerrechte**

**Nutzeradmin** ist, wer Benutzer zur Datenbank hinzufügen und entfernen kann, und diese mit den entsprechenden Rechten ausstatten kann. Wer Nutzeradmin ist, ist auch automatisch mit allen speziellen Rechten ausgestattet, und kann die Kennwörter von Benutzern zurücksetzen. Die speziellen Rechte können auch Benutzern zugewiesen werden, die keine Nutzeradmins sind.

**Rechte** auf *ZIS Ing-Bau* Datenbanken werden folgendermaßen unterschieden:

- **Leserechte** sind reine Ansichtsrechte. Benutzer mit Leserechten können keinerlei Daten bearbeiten.
- **Schreibrechte** erlauben es Benutzern, Daten zu erstellen und zu ändern. Schreibrechte beinhalten außerdem die Möglichkeit, bei der Schadenserfassung Schadensbilder zu entfernen und in der Checklistenverwaltung Einträge aus Checklisten zu entfernen.
- **Löschrechte** erlauben das dauerhafte Löschen von Datensätzen aus der Datenbank.

**Spezielle Rechte** auf *ZIS Ing-Bau* Datenbanken sind:

- **Datensatzsperren aufheben:** Berechtigt Benutzer die Datensatzsperren manuell aufzuheben, falls diese nicht korrekt automatisch aufgehoben wurden. Dies kann in den globalen Einstellungen unter dem Reiter "Datensatzsperren" durchgeführt werden.
- - **Datenpfad ändern:** Erlaubt es Benutzern den Speicherort des Daten-Verzeichnis von *ZIS Ing-Bau* zu ändern. Dieser befindet sich in den globalen Einstellungen unter dem Reiter "Bilder / Zeichnungen / Dokumente".
- - **Datenbankupdate durchführen:** Erlaubt es Benutzern das Update durchzuführen, falls die installierte Datenbank in einer älteren Version vorliegt als die installierte Version von *ZIS Ing-Bau*. In diesem Fall muss ein Datenbankupdate durchgeführt werden um *ZIS Ing-Bau* zu öffnen.

**Die Rechte eines Benutzers** auf *ZIS Ing-Bau* Datenbanken werden beim Starten des Programms sowie beim navigieren zwischen einer Maske abgefragt.

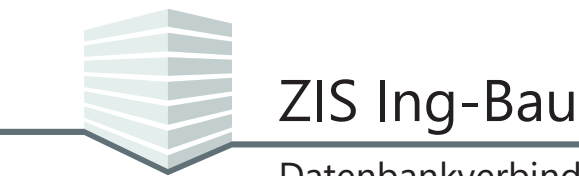

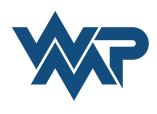

#### **Datensatzsperren aufheben**

Datensatzsperren werden benötigt um das simultane Bearbeiten eines Datensatzes zu verhinden. Diese werden bei schreibendem Zugriff automatisch erzeugt. Aufgrund von unerwarteten Ereignissen auf der Datenbank oder innerhalb der Software, kann es dazu kommen, das Datensatzsperren nicht korrekt aufgehoben werden. Benutzer mit dem speziellen Recht Datensatzsperren aufheben sind in der Lage, Datensatzsperren manuell aufzuheben. Dies kann in den globalen Einstellungen unter dem Reiter "Datensatzsperren" durchgeführt werden.

Datensatzsperren werden in allen Bereichen von *ZIS Ing-Bau* erzeugt, in denen eine simultane Bearbeitung erfolgen kann, z.B. Schadenserfassung, Anlegen von Prüfungen, Bilderverwaltung, Checklistenbearbeitung, Bearbeitung von Ebenen etc.

Sie finden *Datensatzsperren* aufheben in den Programmeinstellungen von *ZIS Ing-Bau* unter dem Punkt  $\boxed{\textcircled{S}}$  Globale Einstellungen.

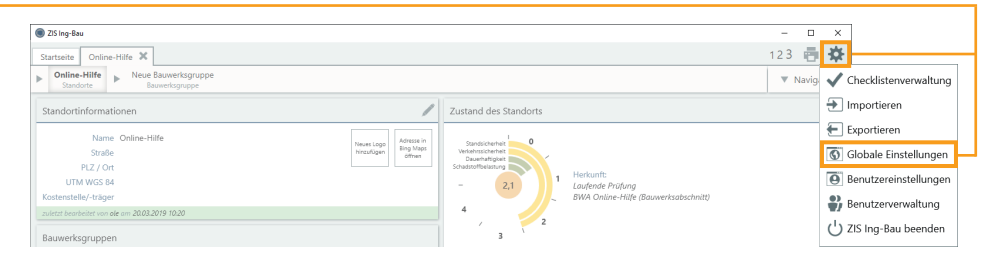

Navigieren Sie in den Globalen Einstellungen nun zum Reiter *Datensatzsperren*. Klicken Sie auf Datensatzsperren aufheben um die Datensatzsperre auf der aktiven Datenbank manuell aufzuheben.

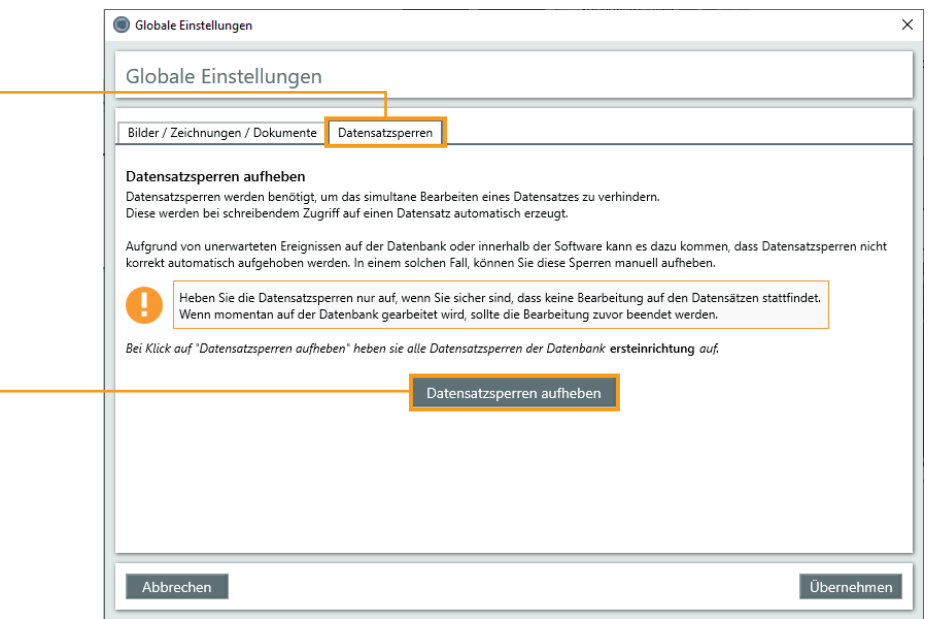